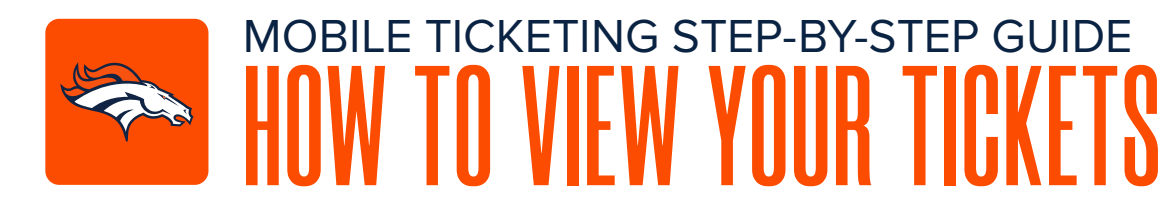

*1* Download the Denver Broncos app from the Apple App Store or the Google Play Store.

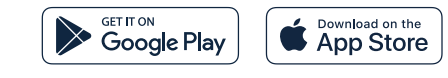

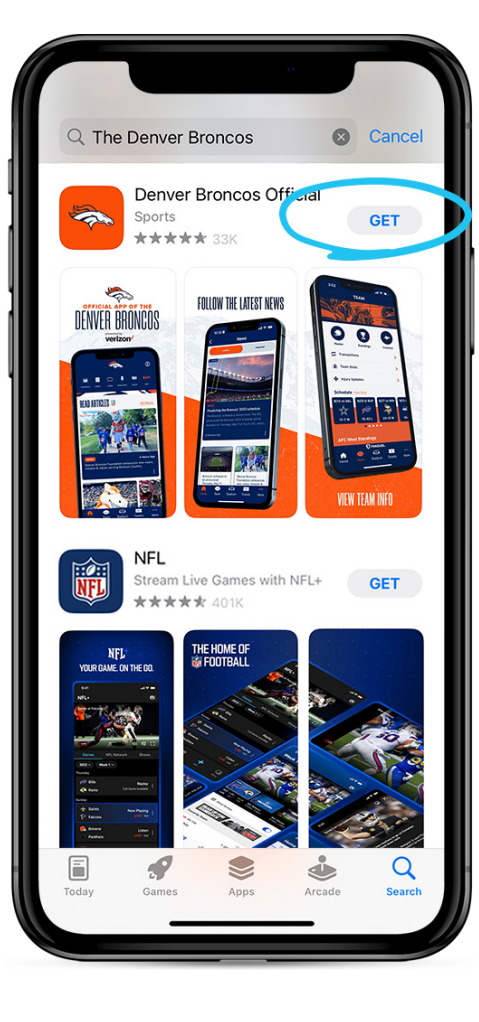

Open the Denver Broncos App and select 'Tickets' on the home screen. Then click on 'My Tickets' on the tickets page. *2*

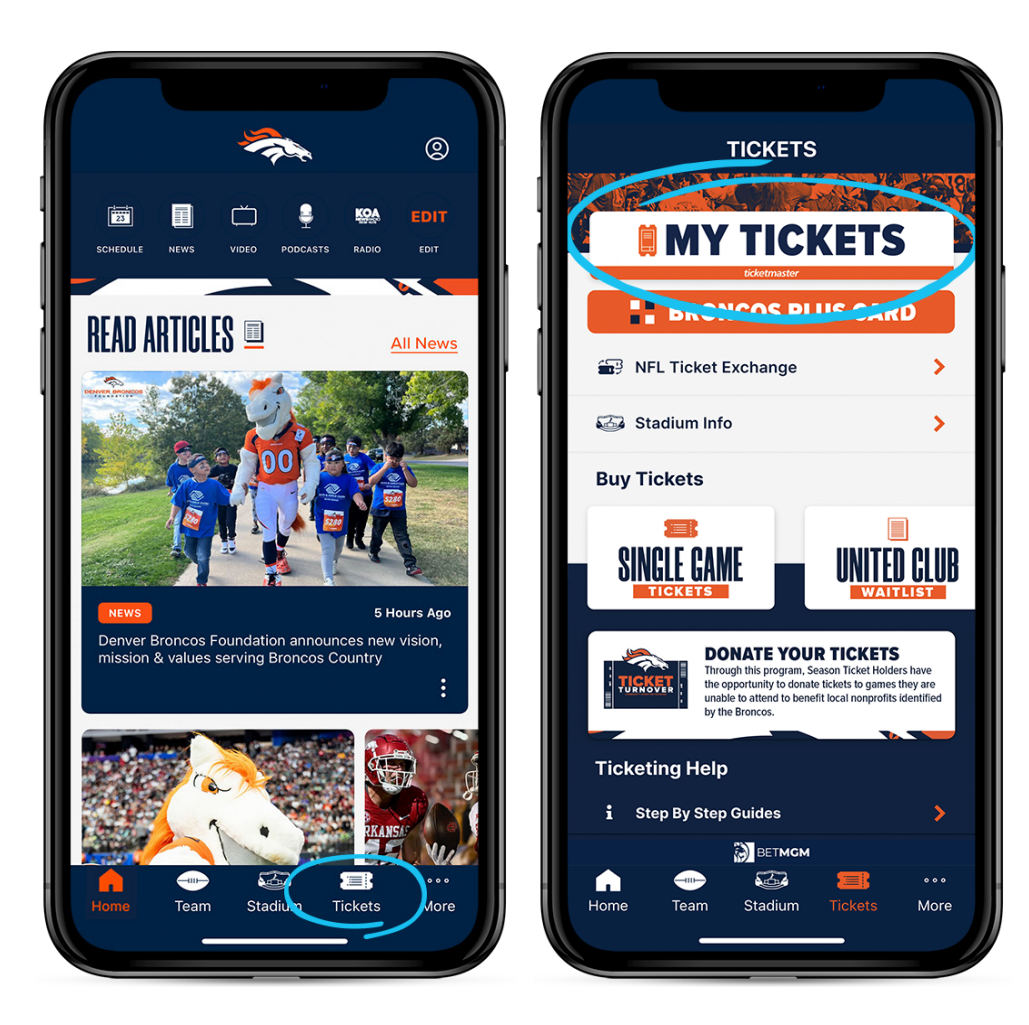

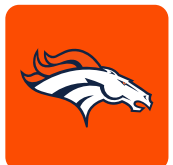

## MOBILE TICKETING STEP-BY-STEP GUIDE *HOW TO VIEW YOUR TICKETS*

A pop-up window will appear asking you to link *3 4* your Broncos Accoount with your associated ticketmaster account. Click 'Continue'.

Type in the email address and password associated with your Denver Broncos Account and then select 'Sign In'.

## Note:

•You can now use the same email and password for both your Broncos ticket account and your Ticketmaster account.

•Broncos ticket holder? Use your existing email to sign in and update your password if prompted.

•New here? Use your Ticketmaster email and password.

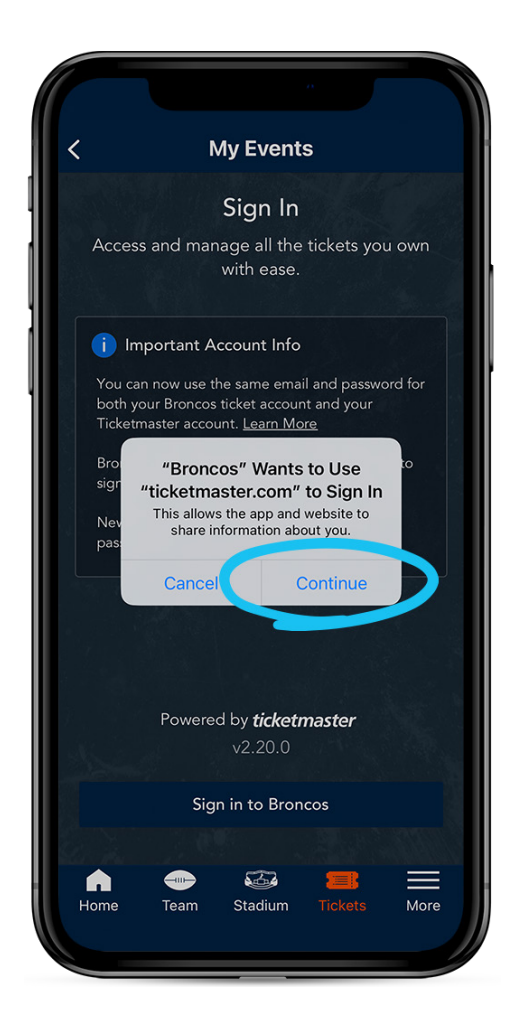

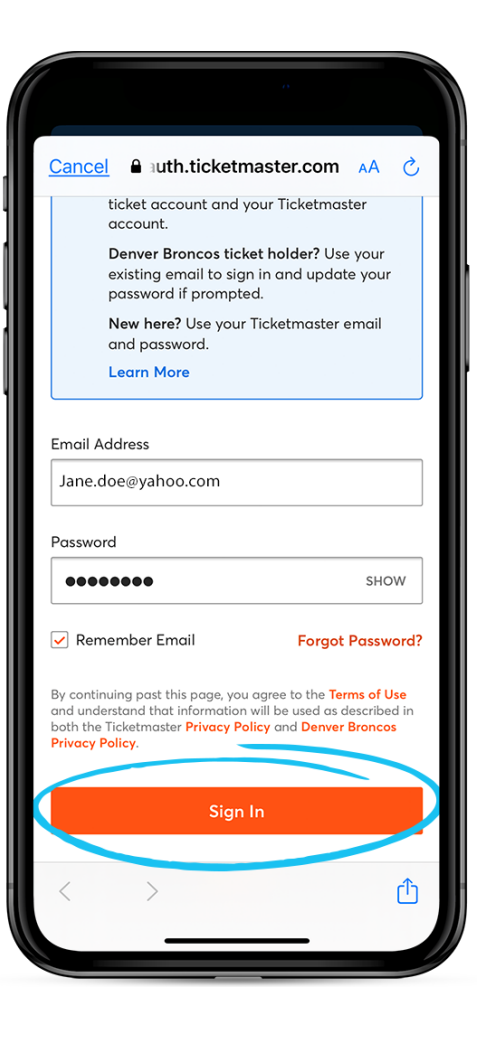

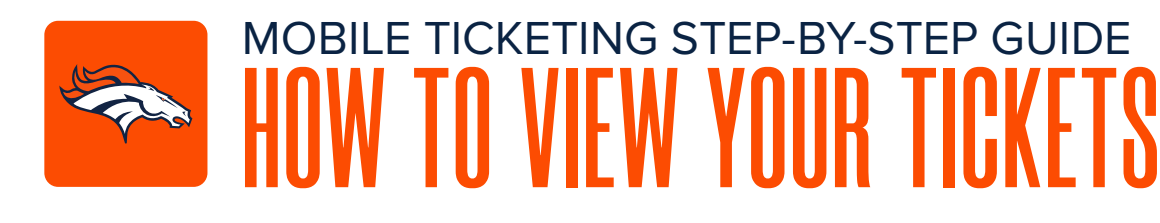

Once you are logged into your account, *5 6* you can select your available tickets.

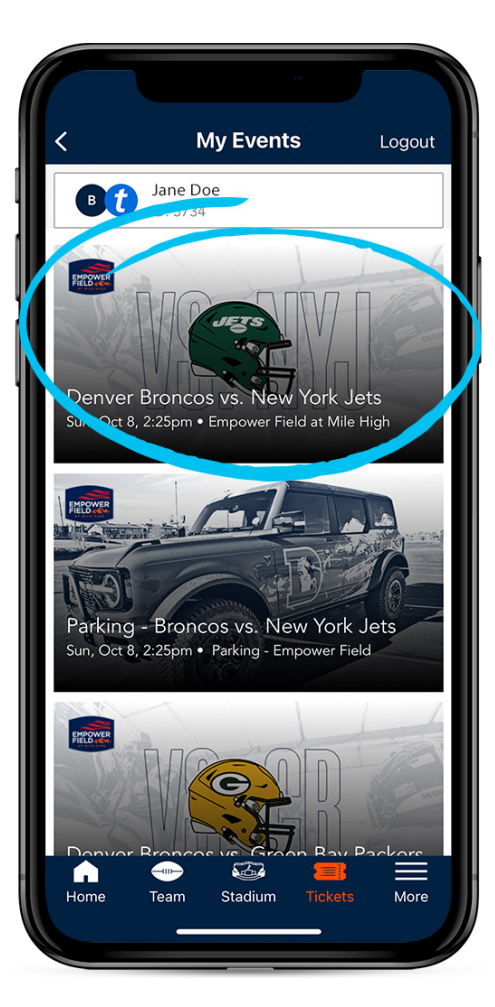

Click 'View Barcode' and present your tickets at the gate. We recommend adding your tickets to your digital wallet. (Step 7-8)

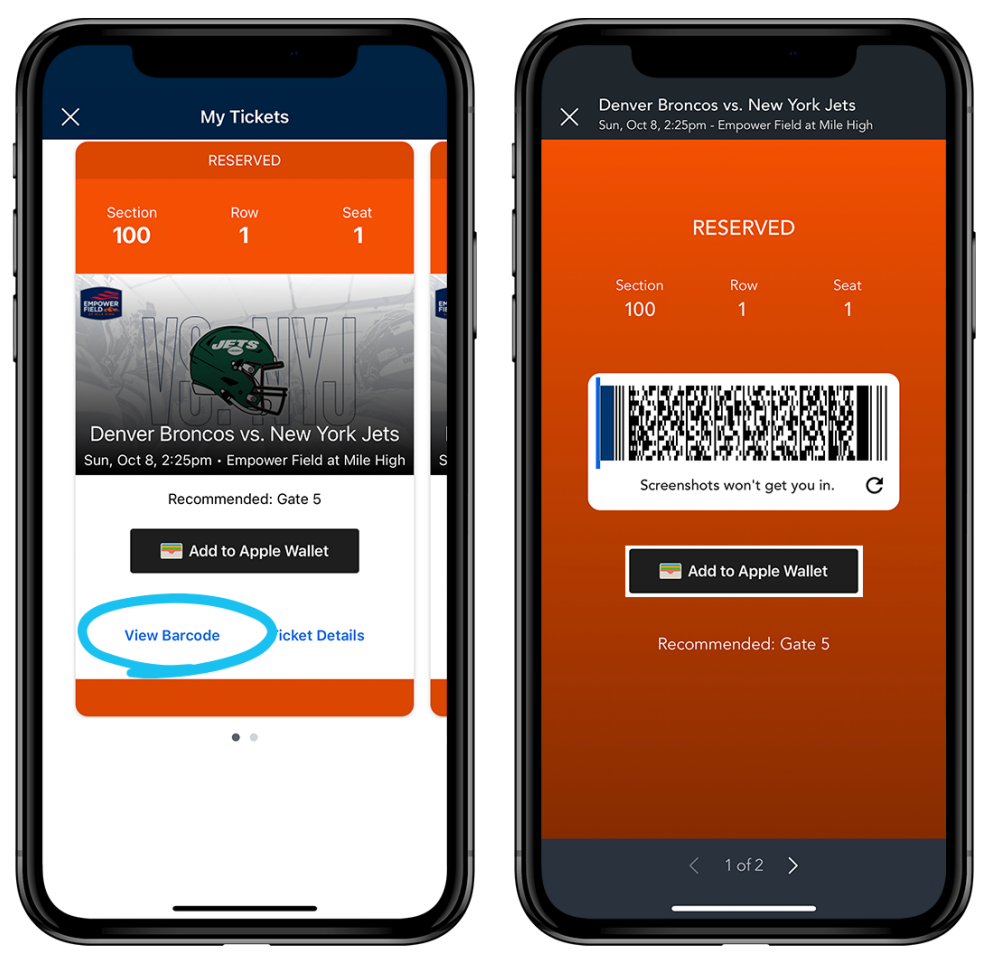

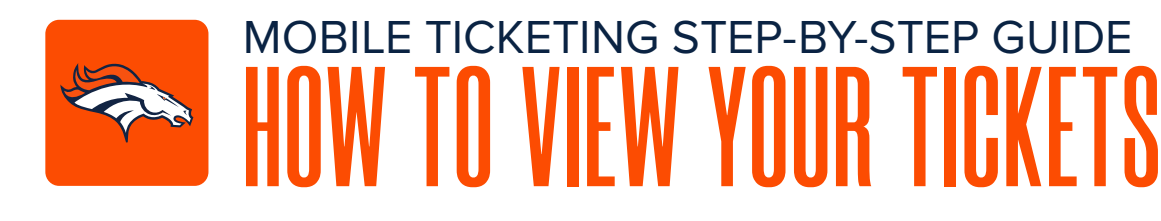

- Add your tickets to your digital wallet for easy *7 8* access and convenience on event day. Click on 'Add To' digital wallet.
- Select 'Add' or 'Add All' to add your tickets. Once your tickets are added to your digital wallet, simply present the tickets at the gate for entry.

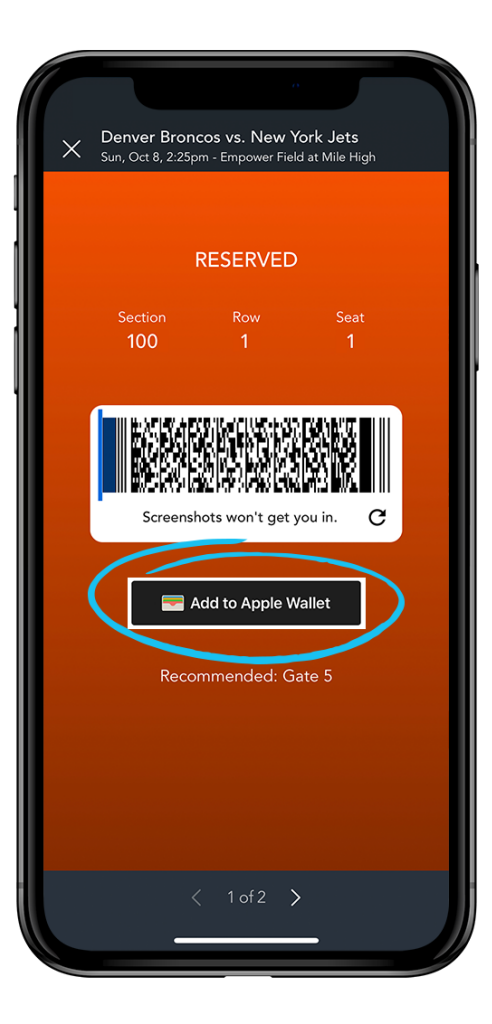

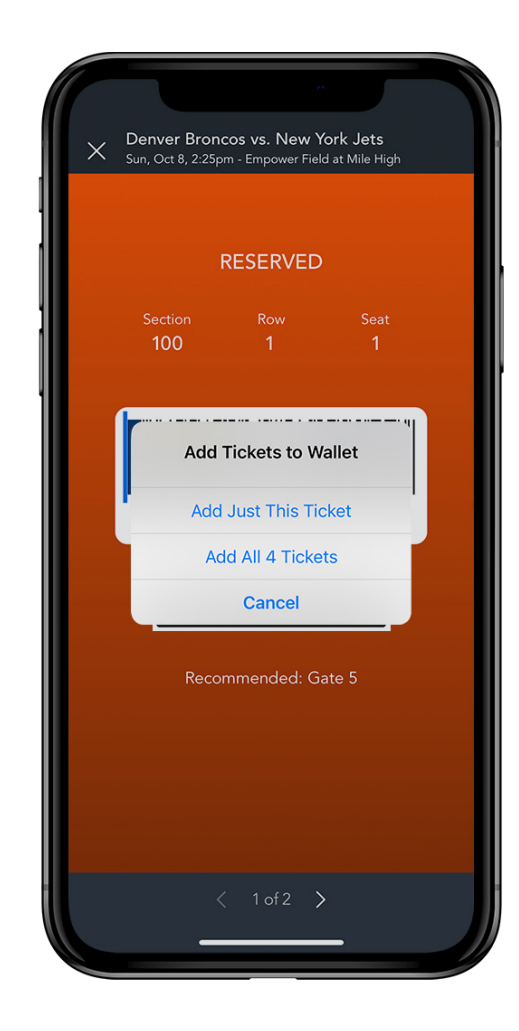